## **Content Sharing via Firefox**

Use the Share button to share your screen with other participants in a videoconference.

Only one participant can share at a time. After the first participant shares their screen, subsequent shares must be negotiated verbally amongst the videoconference participants.

## **Sharing via Firefox**

- **1.** To view the Share button, click the **...** More button.
- **2.** To start the share process, click the grey **(a) Share** button.

A "Will you allow..." dialog box appears at the top of the Firefox screen.

**3.** If you have only one screen, click the **Screen to share** drop-down arrow and select "Entire screen".

If you have more than one screen, click the **Screen to share** drop-down arrow and select which screen you want to share.

A small image of your selected screen appears in the dialog box along with a warning message.

**4.** To permit Firefox to share the selected screen, click **.** Allow

In your browser, a flashing "shared" icon  $\overline{\mathbf{a}}$  appears in the address bar and the video window **Share** button appears white  $\epsilon$ . The shared content appears in a small image at the top left of the video window.

For other participants, the shared screen replaces your image in their large video pane and your image appears as a thumbnail image in the top left corner. They can switch between the shared content and your image in the large video pane by clicking the **Expand** button or anywhere in the thumbnail image.

- **5.** To expand the shared content thumbnail to appear in the larger video panel, click the **Expand** button or anywhere in the thumbnail image.
- **6.** To stop sharing content, click the white **Share** button in the video window toolbar.

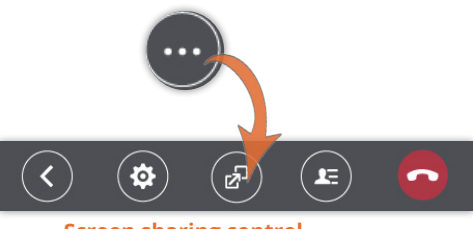

**Screen sharing control**

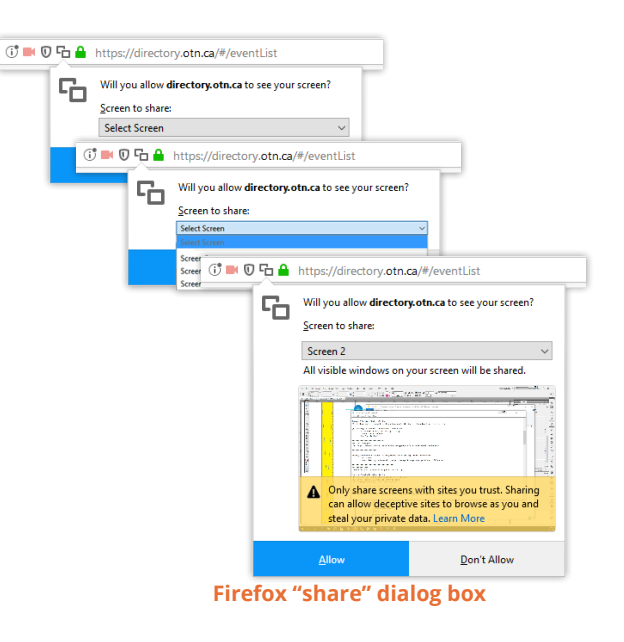

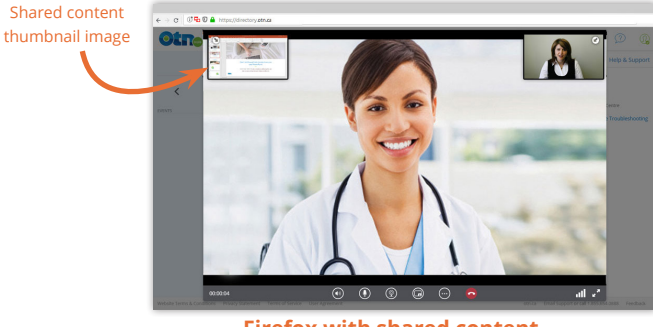

**Firefox with shared content**

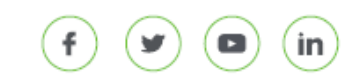